### LOGGING IN

Go to Winnebagocountyfaironline.com

Click on Exhibitors at the top of the page, then choose FairEntry Login under Adult Exhibitors (Open Class).

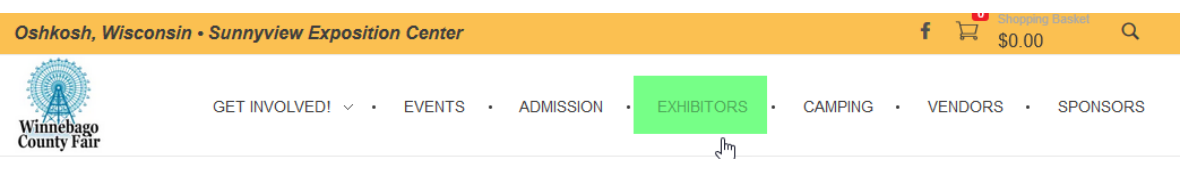

### **Adult Exhibitors (Open Class)**

All exhibitors must be residents of Winnebago County

- 2020-2021 Open Class Fair Premium Book (Coming Soon)
- Fair Entry Instructions (Coming Soon)
- Fair Entry Log In (Currently CLOSED)

Sign in using your existing FairEntry account (highlighted in green below or register as a new exhibitor (highlighted in orange below).

Do **NOT** use the Green 4-H Online button to sign in.

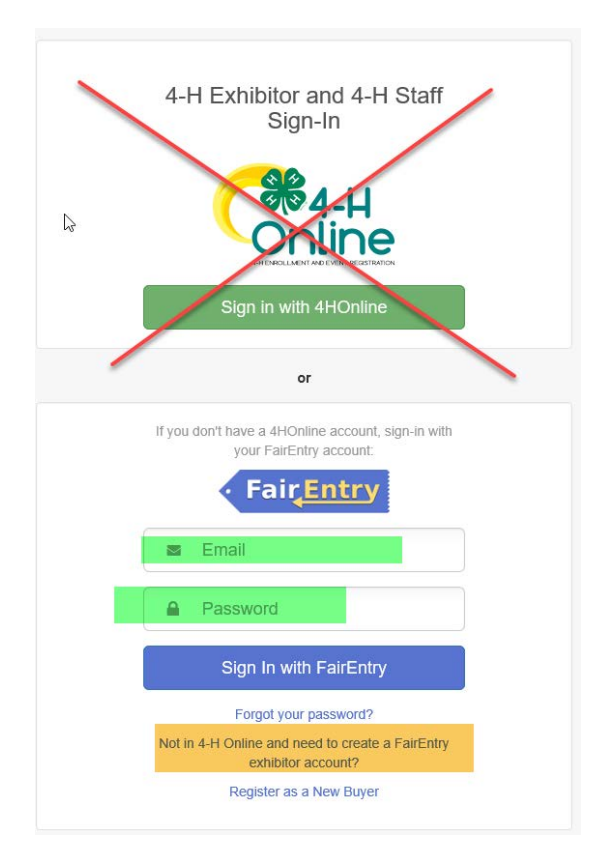

## CHOOSING THE ENTRIES

### Next to your name choose Edit

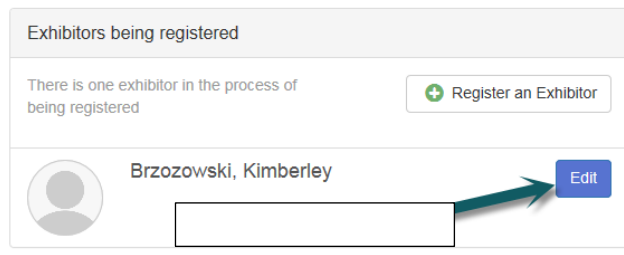

#### Click Continue to Entries

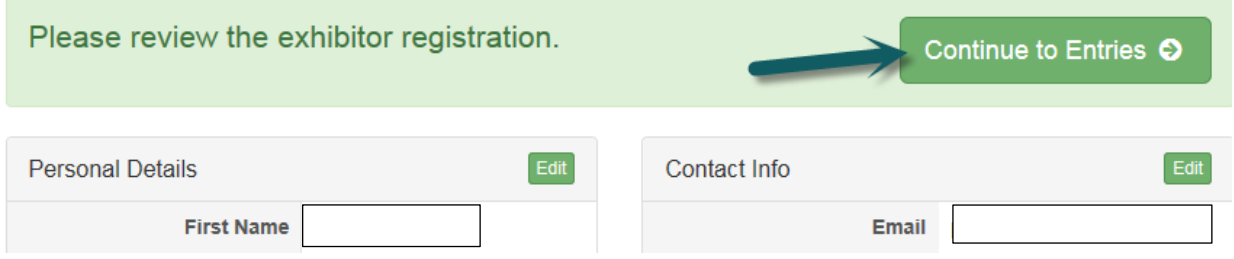

### Click Select next to the Department you would like to enter

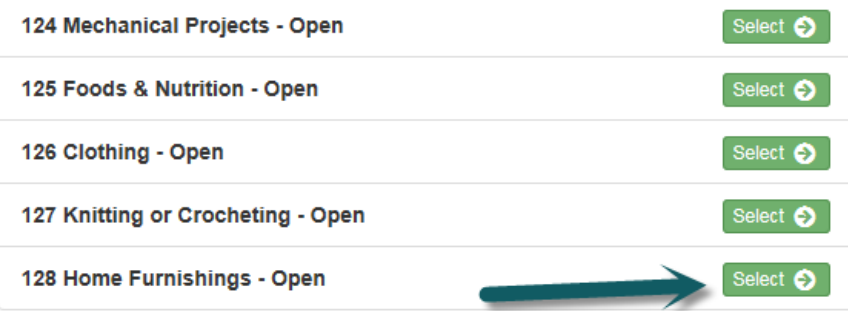

Click Select next to the Class you would like to enter

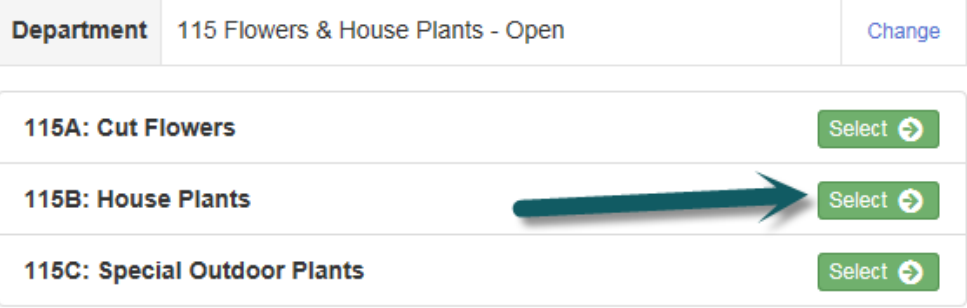

#### Click Choose

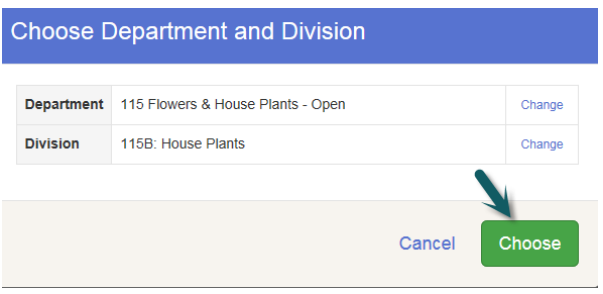

Check all the entries you would like to enter in this class. Read the fair book to see if there is a limit on the amount of entries in a specific Department

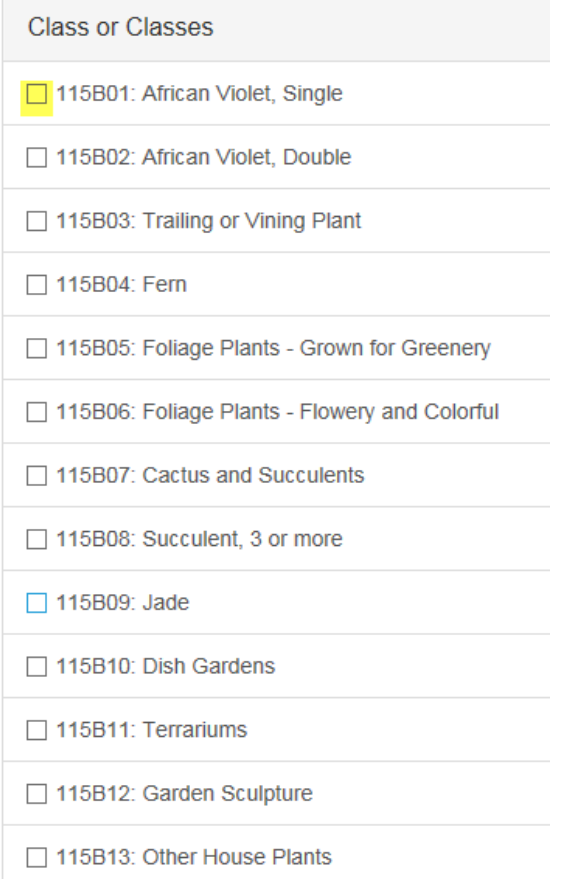

### Click Continue and repeat for each Department

Make your Club and Class selections to continue.

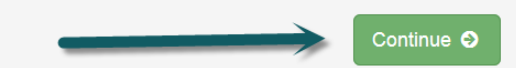

## ANIMAL ENTRIES

**Please note:**

**When entering animal entries you must have your information for the animals ready. This information may include, but not be limited to:**

- **Vaccination dates and types**
- **Scrapies #**
- **Premise ID**
- **Dairy Cattle – Sire and Dam information**

If a required field is not applicable to your animal entry (ex: dog requiring a premise code then enter NA)

Also note – If you enter NA into something that is required for your entry you CANNOT go back in and change it later. This entry will not be valid. *YOU MUST ENTER ALL REQUIRED ANIMAL INFORMATION AT THE TIME OF ENTRY.*

While in the specific entry at the lower left will be an area to enter an animal. Choose this and follow the prompts to enter the data for a specific animal.

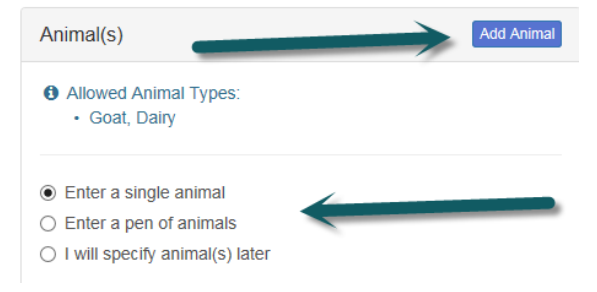

## DELETING AN ENTRY

**If you want to delete an entry, this has to be done before Submission.**

Locate the entry you want to delete, click edit to the right in that entry

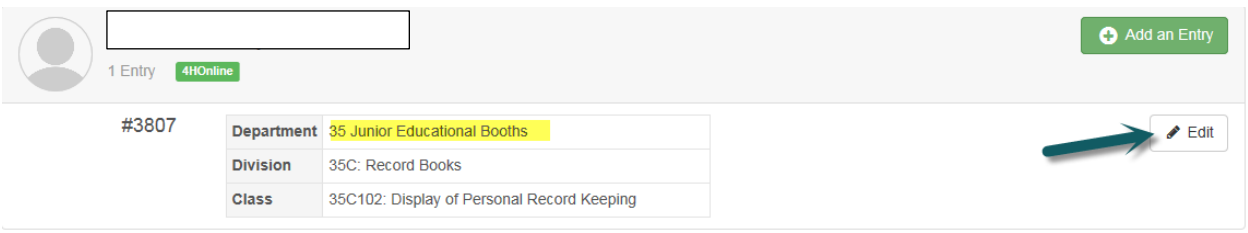

Click the button at the lower left under the child information is a button in red writing that reads Delete this Entry.

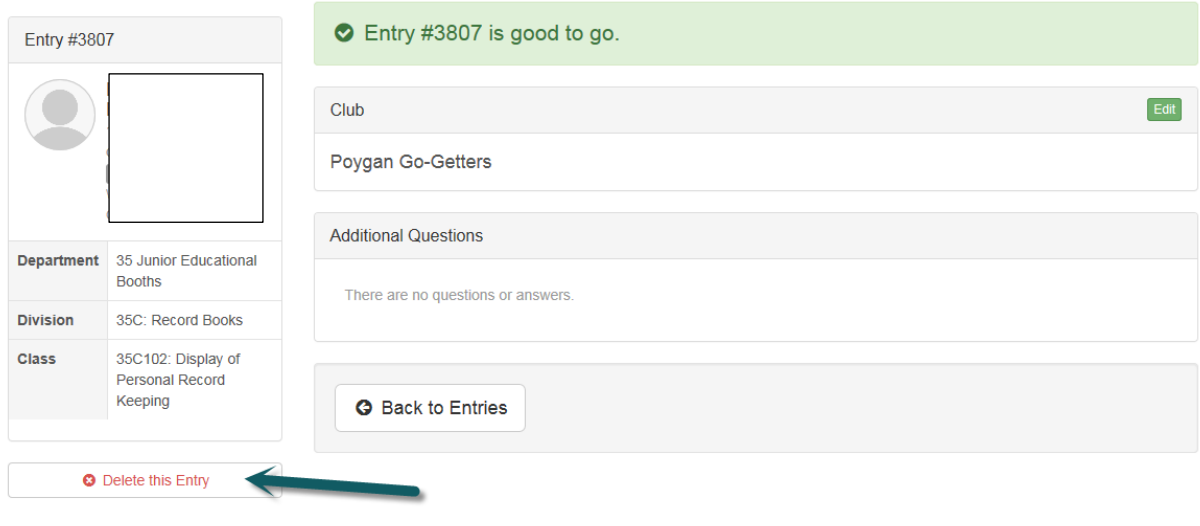

### SUBMITTING COMPLETED ENTRIES

When finished with all the entries for your child(ren) Click Continue to Payment and review your entries (reference page 7 if you want to delete an entry) continue until you see the Submit button, click the submit button.

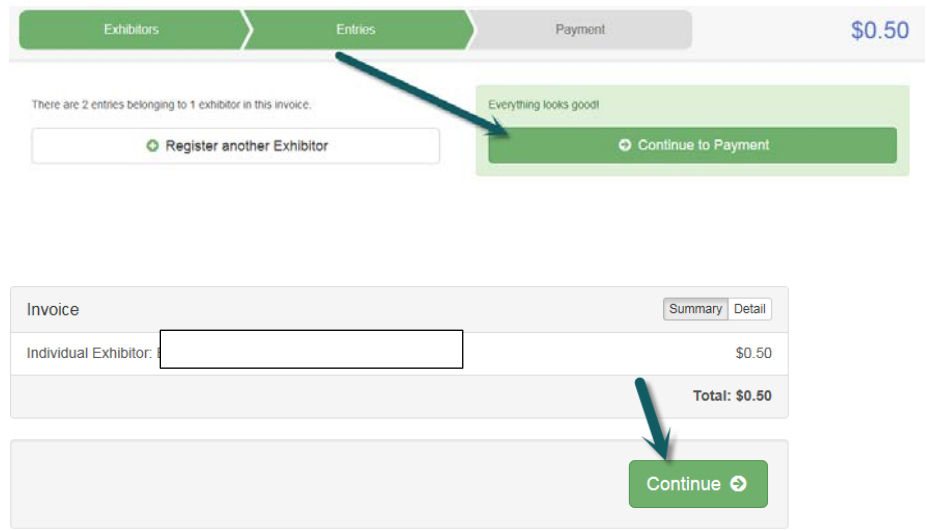

**YAY! You're done** 

# **See you at the fair!!**